# ЛАБОРАТОРНА РОБОТА № 2 *Основи програмування ПЛK M340*

**Тривалість:** 2 акад. години

Мета: ознайомлення з принципами створення та иналагодження програм користувача для ПЛК M340 в середовищі UNITY PRO мовами ST таLD.

## **Лабораторна установка.**

Перед виконанням лабораторної роботи ознайомтесь з додатком 2. **Програмне забезпечення.** UNITY PRO V>=4.0.

**Загальна постановка задачі.**Необхідно створити змінні тапрограму користувача для ПЛК M340

відповіднодонаступної задачі(рис.2.1).При натисканні кнопки ПYCK відкривається клапан набору першого продукту. Після досягнення середнього рівня клапан 1-го продукту закривається, відкривається клапан набору 2-гo продукту. Після спрацювання сигналізатору верхнього рівня включається клапан зливу. Після відключення сигналізатору нижнього рівня, цикл повторюється у випадку якщо кнопка CTOП не нажата. Якщо CTOП натиснута клапан зливузакривається.

Написати програму імітатору роботи рівня в окремій секції мовою LD. Логіку виконання програми реалізувати в окремій секції мовою ST. Програму перевірити та відлагодити з використанням таблиць анімацій та операторських екранів.

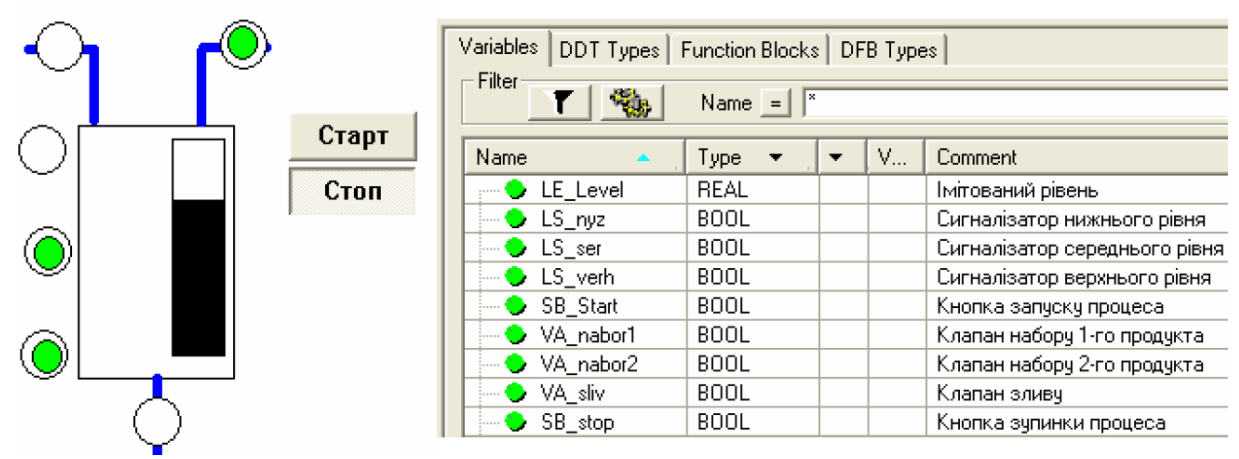

Рис.2.1. Приклад операторського екрану (зліва), та змінні (зправа) допоставленої задачі.

## **Послідовність виконання роботи.**

1) Запустити на виконання UNITY PRO. Створити новий проект з ПЛК M340 будь-якоїконфігурації.

2) В редакторі даних проекту створити нелокалізовані змінні, відповідно до задачі, як показанон а рис.2.1.

3) Створити секцію в задачі MAST мовою LD з назвою "ImitationL". Додаткові властивості для секції не вказувати. Створити в секції програму імітації рівня як нарис.2.2.

4) Викликати команду Analyze i перевірити проект на синтаксичні

помилки.

У випадку наявності помилок, виправити ïx в проекті. При відсутностіпомилок зробити повну компіляцію проекту i в onliпe режимі записати програмувІмітатор ПЛК. Під час процедури звернути увагу на стан індикаторів панелістатусу.

5) Створити Анімаційну таблицю зі змінними. Перевірити роботу програми імітації шляхом зміни значень клапанів. Подивитися на роботу редактору LDв анімаційному режимі.

6) Не виходячи з online режиму, створити секцію в задачі MAST на мові ST зназвою "ControlL". Додаткові властивості для секції не вказувати. Створити всекції програму логіки управління як на рис.2.3.

4) Компілювати зміни в проекті. В анімаційній таблиці перевірити роботупрограми.

8) Створити операторський екран як на рис.2.1. Перевірити роботу програми звикористанням операторського екрану.

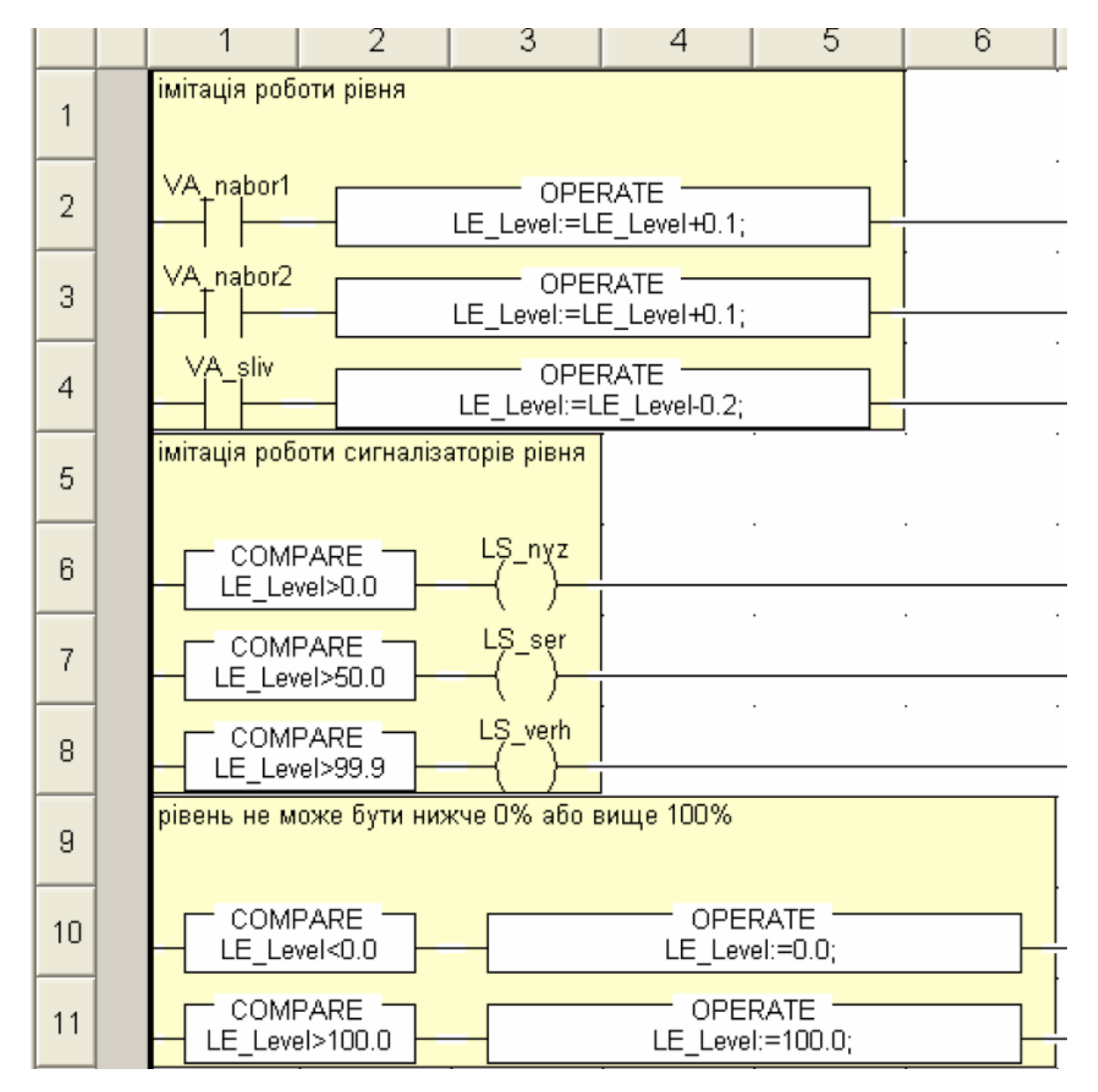

Рис.2.2. Секція імітації роботи рівня LD-мовою

```
if SB Start and not LS nyz then (*skmo команда ПУСК i емність порожня*)
        VA nabor1:=true;
                                 (*відкрити КЛ набору 1*)
end if;if LS ser and VA nabor1 then (*якщо спрацював датчик сер. рівня*)
        VA_nabor1:=false;
                                (*закрити КЛ набору 1*)
                                 (*відкрити КЛ набору 2*)
        VA nabor2:=true;
end if;if \overline{L}S verh then
                                 (*якщо спрацював датчик вер. рівня*)
        VA_nabor2:=false;
                                 (*закрити КЛ набору 2*)
        VA sliv:=true;
                                 (*відкрити КЛ зливу*)
end if;if not LS_nyz and VA_sliv then (*якщо відкл датчик ниж. рівня і йде злив*)
        VA_sliv:=false; (*закрити КЛ зливу*)<br>(*якщо СТОП не нажата - відкрити КЛ набору 1*)
        if not SB stop then VA nabor1:=true; end if;
end if;
```
Рис.2.3. Секція логіки управління рівня ST-мовою

## **Перевірка виконання роботи та питання до захисту.**

Викладачем перевіряється виконання поставленого завдання. Студент повинен пояснити програму та призначення кожного пункту виконаного завдання.

1. В яких режимах по відношенню до ПЛК може знаходитись UNITYPRO?

2. Чим відрізняється повна компіляція проекту від часткової? В якому випадку можлива зміна проекту в ПЛК не зупиняючийого роботу?

3. Які задачі доступні в M340? Розкажіть про принципи функціонування цих задач та ïx настройки: виклик задач, сторожовий таймер. Покажіть де в проекті створюються та конфігуруються параметризадач.

4. Яким чином в UNITY PRO створюються секції? В якій послідовності вони виконуються в межах однієї задачі? Чи може MAST задача складатися з секцій написаних на всіх 5-ти мовахLD, ST, IL, FBD та SFC?

5. Поясніть відмінність локалізованих від нелокалізованих даних в ПЛК з UNITY.

6. Які зони локалізованої пам'яті даних Ви можетеназвати?

7. Де в M340 зберігається пporpaмa користувача тадані?

8. Яким чином в UNITY PRO створюються змінні? Які типи змінних Визнаєте?

9. Яким чином в UNITY PRO створюються локалізовані змінні?Чим локалізовані змінні відрізняються віднелокалізованих?

10. Які особливості Ви можете назвати при програмуванні секцій мовами LD та ST в середовищі UNITY PRO?

# **ДОДАТОК 2. Розробка та відладка програм в UNITY PRO.**

**Д2.1. Режими роботи.** UNITY PRO по відношенню до ПЛК може знаходитись в 2-хрежимах:

*offline:* в цьому режимі відсутній зв'язок середовища UNITY PRO з ПЛК, всі зміни в проекті відображаються тільки в файлі проекту на ПK;

*onliпe:* в цьому режимі відбувається обмін між UNITY PRO та ПЛК.

Перехід в режим onliпe відбувається через команду в меню PLC- >Coппect. При цьому, UNITY PRO з'єднається з тим ПЛК, адреса якого

прописана увікніналаштування зв'язку UNITY PRO. Вікно налаштування адрес ПЛК та імітатораПЛК викликається в меню PLC->Set Address…

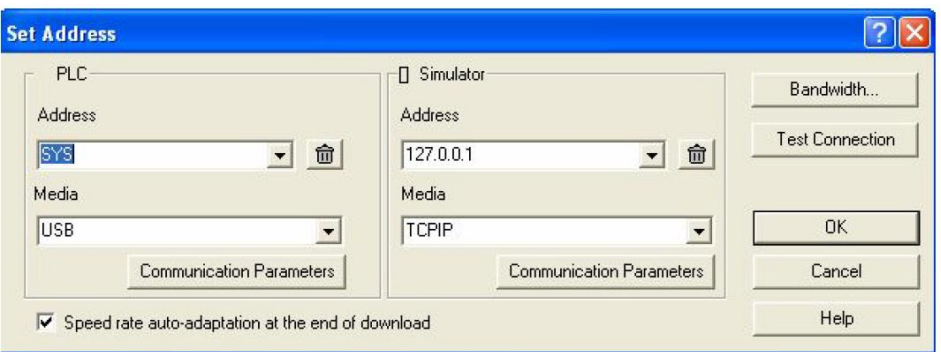

Рис.Д2.1. Вікно налаштування адреси ПЛК та імітатора

При необхідності роботи з імітатором ПЛК, перед з'єднанням необхідновибрати пункт PLC->Simulation Mode, а для роботи з фізичним ПЛК – PLC-

>Standard Mode.Якщо з'єднання відбулося, для можливості зміни програми в ПЛК (режимроботи Programming Mode) необхідно щоб проекти в ПЛК і в середовищі UNITYPRO були ідентичними. Ідентичність проекту сигналізується в панелі статусузеленим індикатором *EQUAL*, а якщо проекти відрізняються – червоним*DIFFERENT* (рис.Д2.2). Для переходу з режиму DIFFERENT в EQUAL необхіднозробити одну з двох операцій: завантажити проект з UNITY PRO в ПЛК (PLC->Transfer Project to PLC), або вивантажити проект з ПЛК в середовище UNITY PRO(PLC->Transfer Proect from PLC).

Рис.Д2.2. Вигляд панелі статусу в режимі DIFFERENT (зверху) та EQUAL (знизу).

Завантаження проекту в ПЛК можливе тільки у випадку, якщо вінкомпільований і конфігурація апаратного забезпечення процесорного модулявідповідає дійсній. Можливі два варіанти компіляції:

- Build->*Build Changes*: ця команда приводить до компіляції тількизмінених частин проекту;

- Build->*Rebuild All Project*: ця команда приводить до повної перекомпіляціїпроекта.

*Завантаження нового проекту в ПЛК приводить до його зупинки таініціалізації*. По цій причині зміни в проекті намагаються проводити в режиміEQUAL, шляхом часткової компіляції.Часткова компіляція Build Changes дає можливість в режимі online EQUALзмінювати програму в ПЛК не зупиняючи його. Для цього, не виходячи з режимуonline, користувач робить всі зміни в середовищі UNITY PRO, після чого викликає команду Build Changes, що приводить до часткової компіляції і зміни проекту вПЛК.

Результат компіляції висвічується у вікні "Output Window", яке знаходиться внижній частині екрану. Якщо при компіляції є помилки, в даному вікні з'явиться їхперелік. Зробивши подвійний клік по повідомленню помилки, можна перейти на їїджерело. Перевірити синтаксичні помилки в проекті можна також командою Build->*Analyze*.

Для управління роботою ПЛК використовуються команди: PLC- >RUN(запуск на виконання), PLC->STOP (зупинка), PLC->Init (ініціалізація ПЛК).

**Д2.2. Конфігурування задач та створення секцій.** Режими, періодичністьта сторожові таймери задач ПЛК конфігуруються через їх контекстне меню впункті Properties. Секції програми користувача створюються через командуконтекстного меню Sections->New Section. Підрозділ Sections вибирається увідповідному розділі задач MAST, FAST або EVENTS. Для секції вказується ім'я,мова програмування а також, при необхідності, додаткові властивості захисту(Protection) та змінна яка буде управляти виконанням секції (Condition).

**Д2.3. Робота з редакторами LD та ST.** В загальному, мова LD в UNITY PROдуже схожа на мову LD в PL7 PRO. Всі доступні компоненти знаходяться на панеліінструментів, яка показана на рис. Д2.3.

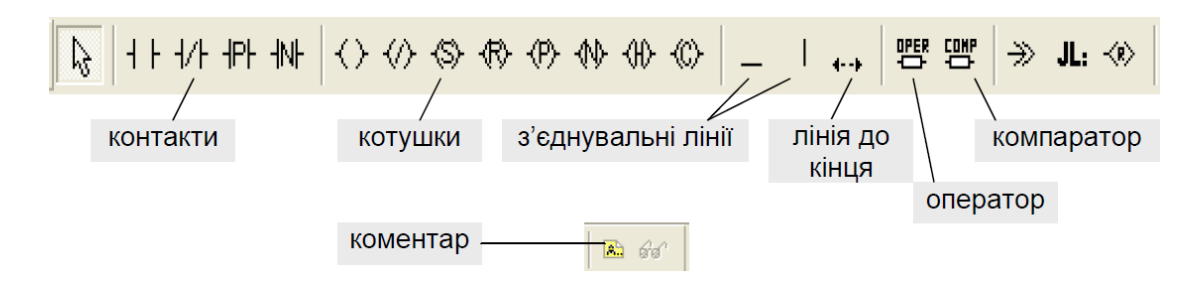

Рис.Д2.3. Палітра інструментів LD.

Крім стандартних елементів в LD можна використовувати будь яку функціюабо функціональний блок з бібліотеки UNITY PRO. Серед особливостей LD вUNITY PRO порівняно з PL7 можна виділити (рис.Д2.4):

- більша кількість комірок;

- можливість послідовного з'єднання котушок;

- можливість розміщення контактів зправа від котушок;

- можливість використання в аргументах контактів ST вирази;

- змішувати LD з мовою FBD в одній секції;

Мова ST в UNITY практично не відрізняється від реалізації в PL7. Серед

особливостей можна назвати ряд інструкцій ST в PL7, які в UNITY доступні як

функції (SET(), RESET(), RE(), FE()). Тому запис в змінну або по адресі логічної "1"в ST для UNITY буде виглядіти так:%M20:=TRUE;

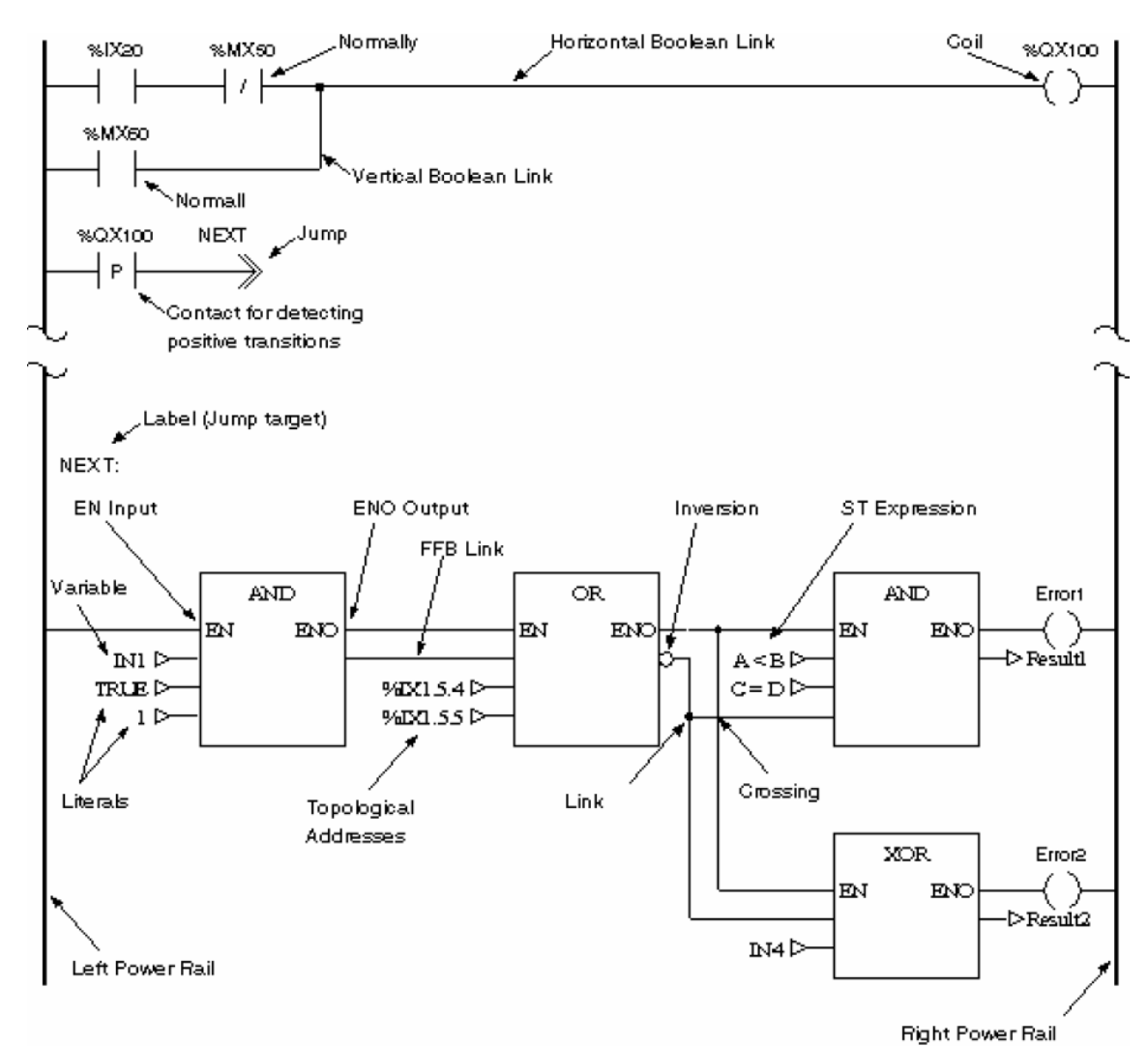

Рис.Д2.4. Загальне представлення LD.

## **Д2.4. Створення та редагування змінних.**

Для створення та редагування змінних, екземплярів функціональних блоків, нових типів змінних та функціональних блоків в UNITY PRO використовується *редактор даних {Data Editor).* Редактор даних викликається з Project Browser -> Variables @ FB Instances.

#### **Д2.5. Відладка програм.**

Для перевірки роботи програми в середовищі UNITY PRO доступні засоби відображення та вводу даних, а також засоби відладки (Debug). Засоби відображення та вводу даних можна умовно поділити на:

- анімаційні засоби програмних секцій *{ProgramAnimation),*

*- анімаційні таблиці {AnimationTables),*

## *- операторські екрани {OperatorScreen),*

Компільовані секцій програм в режимі onliпe по замовченню відображаються в анімаційному вигляді. Включення та виключення анімації проводиться через команди головного меню Services->Animation.

В анімаційному режимі всі дискретні змінні підсвічуються зеленим в стані лог. "1" та червоним в стані лог. "0". Bci інші типи змінних підсвічуються жовтим кольором. В графічних мовах (LD, FBD, SFC) контакти та з'єднувальні лінії, по яким "проходить сигнал" підсвічуються зеленим, а по яким "не

проходить" — червоним. Таким чином, наприклад в LD можна визначити де "обірвався" логічний ланцюжок. В секціях графічних мов програмування, показуються числові значення аргументівфункцій та функціональних блоків. В текстових мовах (ST, IL) числові значення зміннихпідсвічуються при наведені мишкою. В анімаційному режимі, в контекстномуменю блоків доступні додаткові команди, зокрема на зміну значення змінних.

Анімаційні таблиці в UNITY PRO реалізовані аналогічно як в PL7 PRO. Їх можна створити в контекстному меню розділу Animation Tables в Project Browser,або в контекстному меню виділеної частини програми через команду InitializeAnimation Tables. Для можливості зміни змінних в анімаційній таблиці, необхідноактивувати режим Modification (рис.Д2.5).

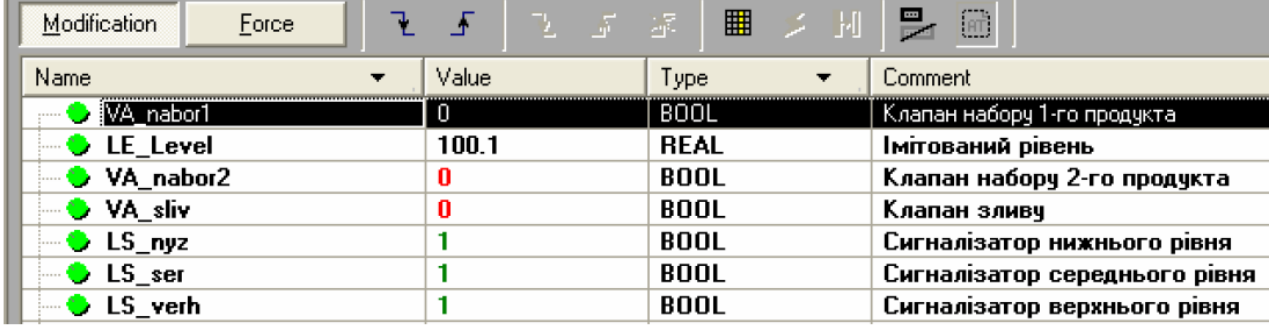

Рис.Д2.5. Анімаційна таблиця.

Операторські екрани в UNITY PRO реалізовані аналогічно як Runtime Screensв PL7 PRO. Створюються екрани в розділі проекту Operaor Screens. Для можливостізміни значень в операторських екранах необхідно викликати команду Services ->Enable Variable Modification.